# **Servicio de Pago Referenciado de Contribuciones Federales**

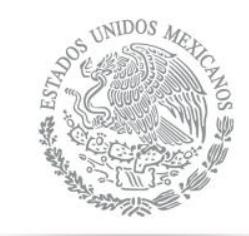

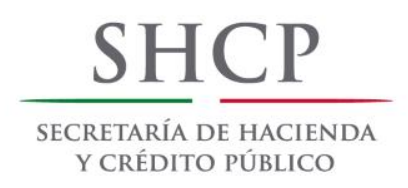

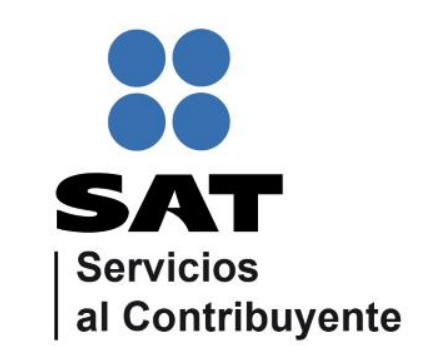

<span id="page-0-0"></span>Guía de navegación en el portal de Internet de Banjercito para el Pago Referenciado Julio 2014

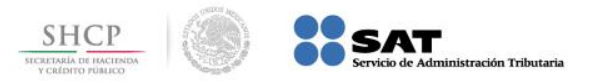

# **Paso 1:** Ingrese al portal www.banjercito.com.mx y seleccione la opción **Banca Empresarial**.

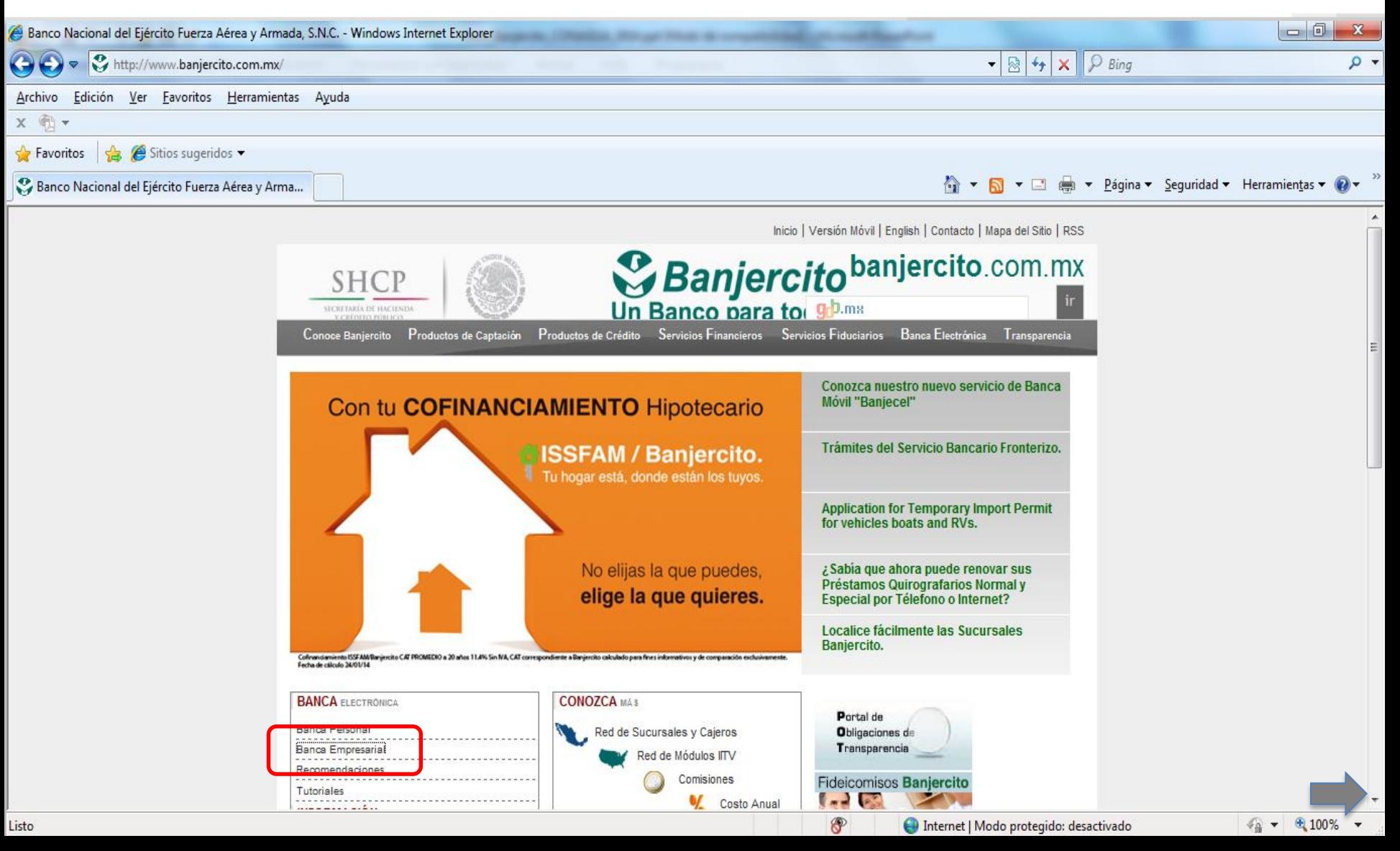

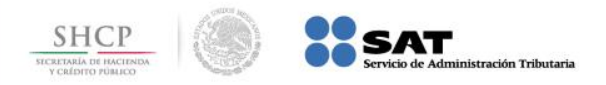

# **Paso 2:** A continuación llene los campos de **Número de cliente** y **Usuario**, presione el botón **Continuar**.

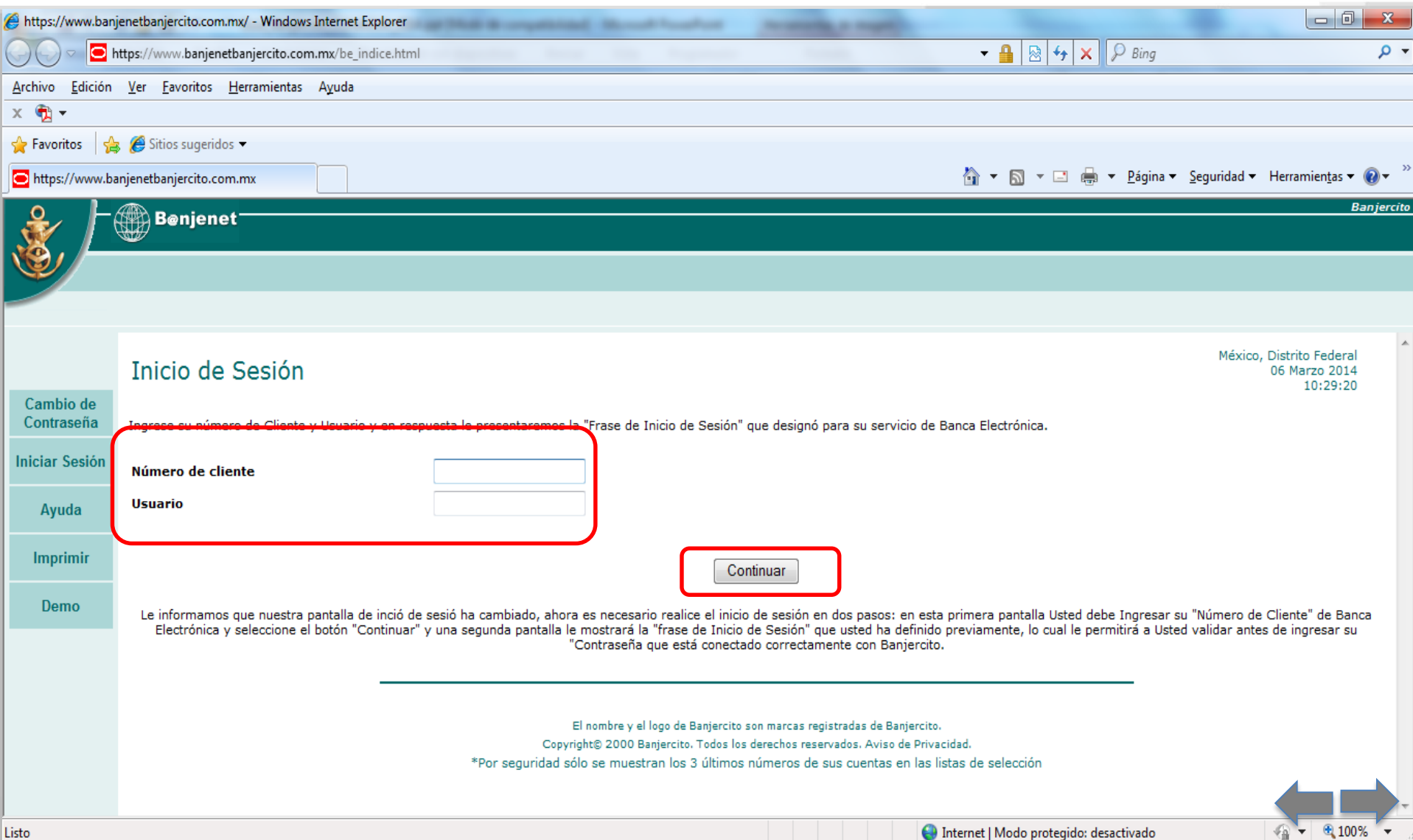

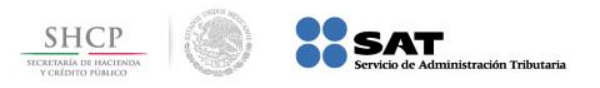

**Paso 3:** En el menú **Pago de Servicios**, seleccione de **Impuestos Federales** la opción **Referenciado SAT**.

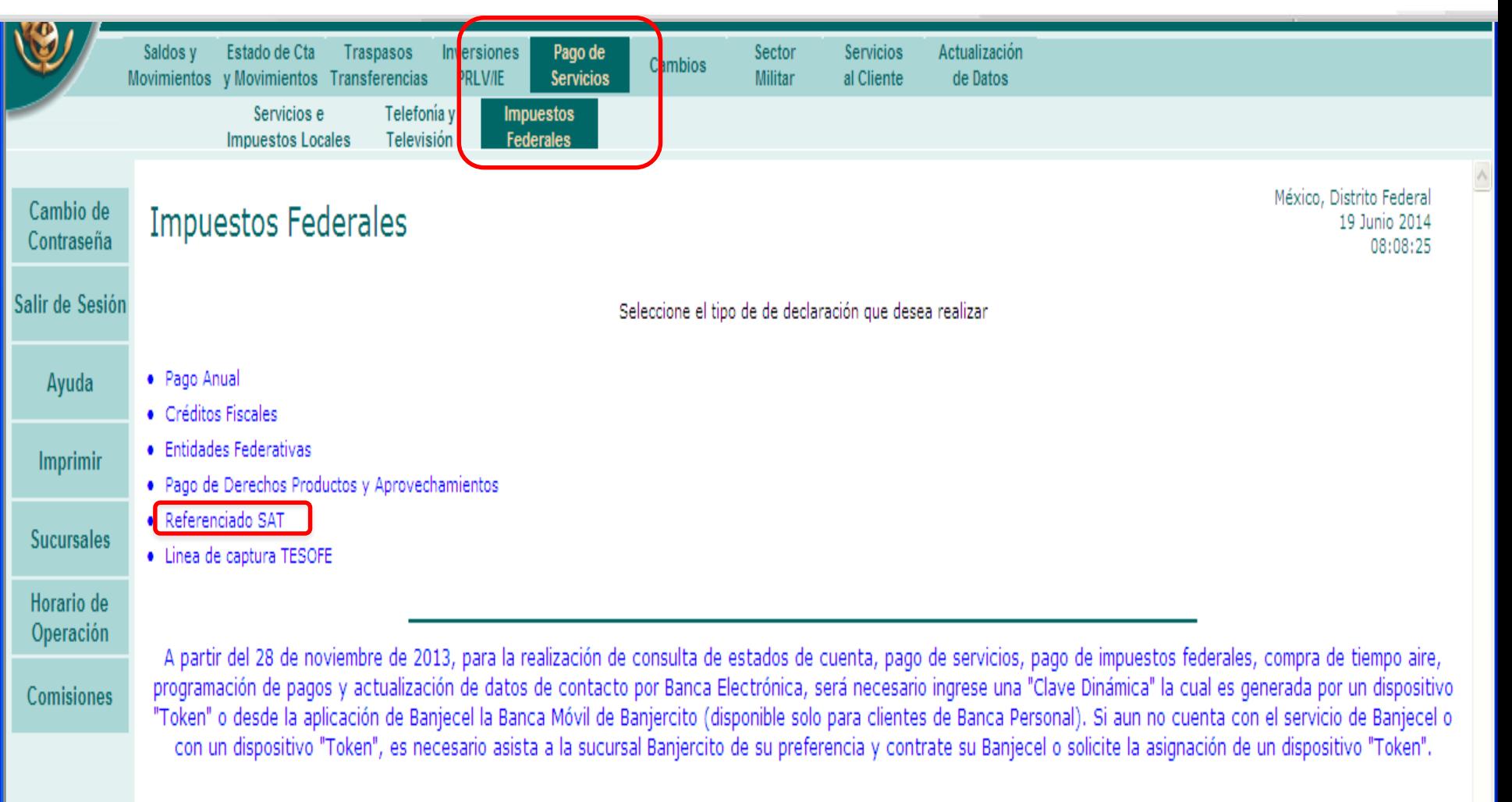

El nombre y el logo de Banjercito son marcas registradas de Banjercito. Copyright@ 2000 Banjercito. Todos los derechos reservados. Aviso de Privacidad. \*Por seguridad sólo se muestran los 3 últimos números de sus cuentas en las listas de selección

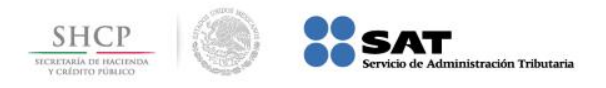

# **Paso 4:** Seleccione la **Cuenta** y capture los datos de la **Línea de Captura** y **Monto a Pagar**, a continuación presione el botón **Enviar**.

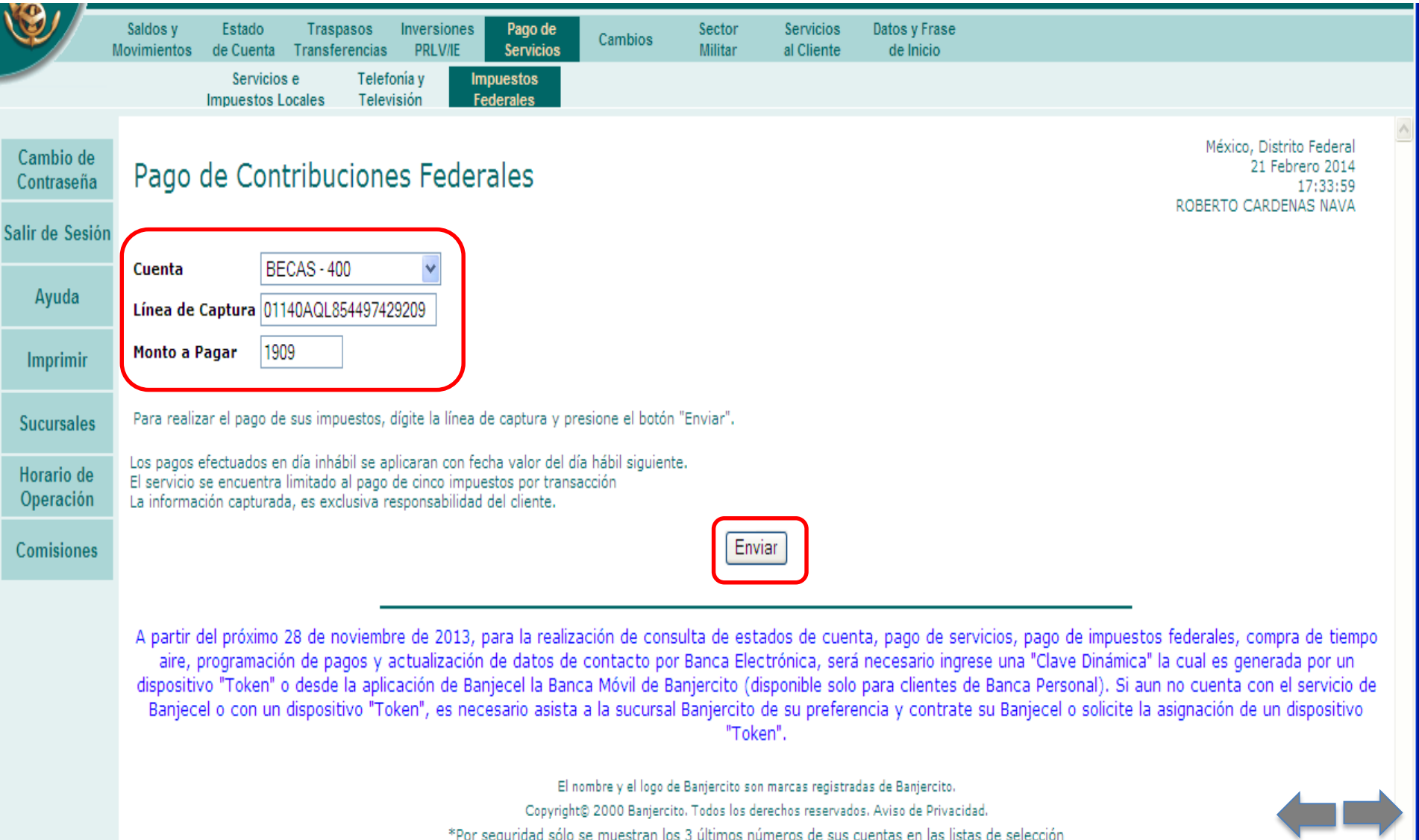

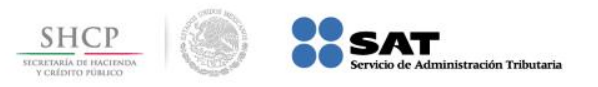

# **Paso 5:** El portal muestra la información capturada, presione el botón **Confirmar**.

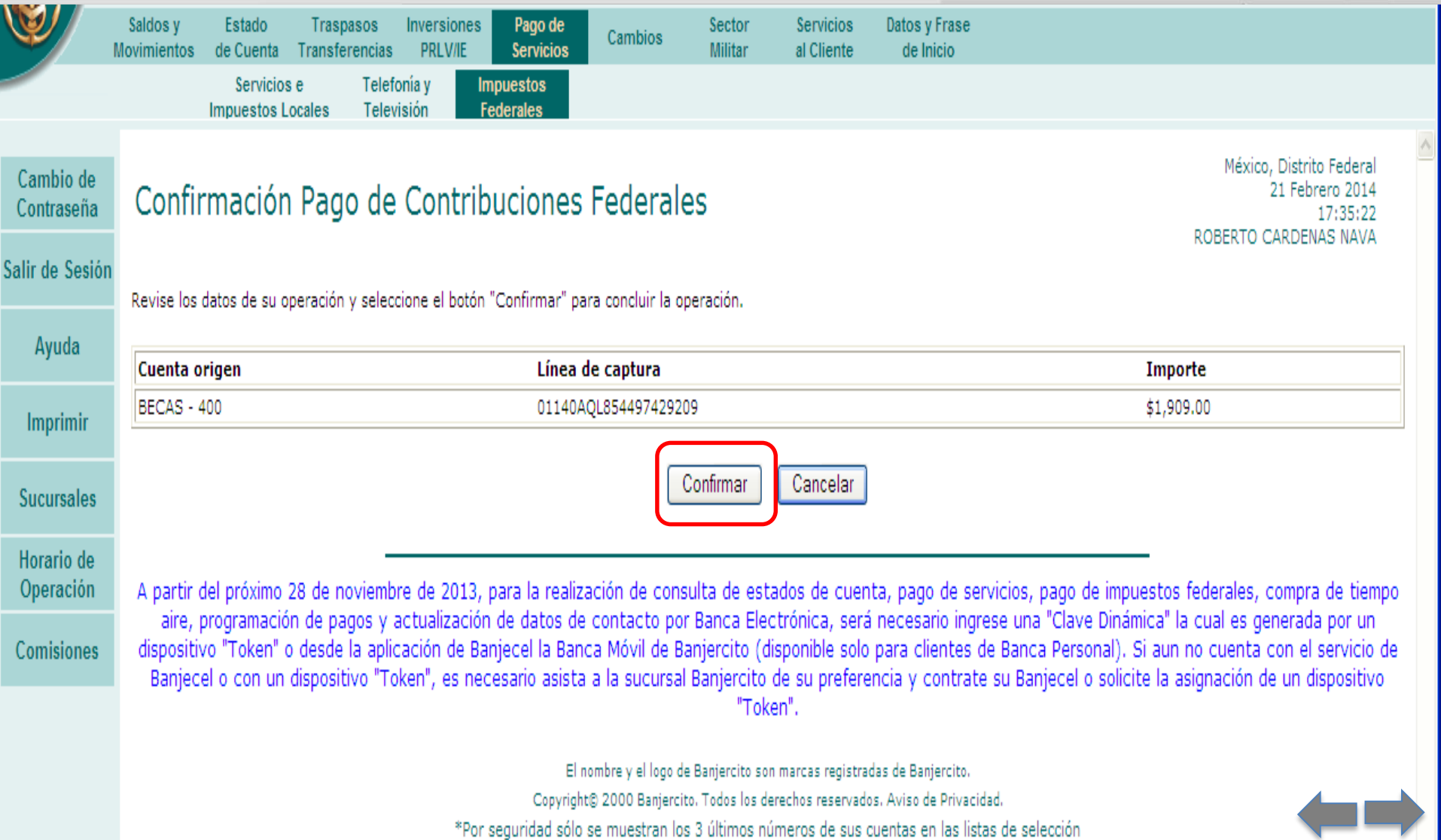

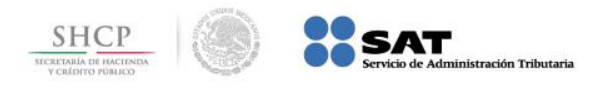

#### **Paso 6:** Se muestra el estado de la transacción que está pendiente de firma.

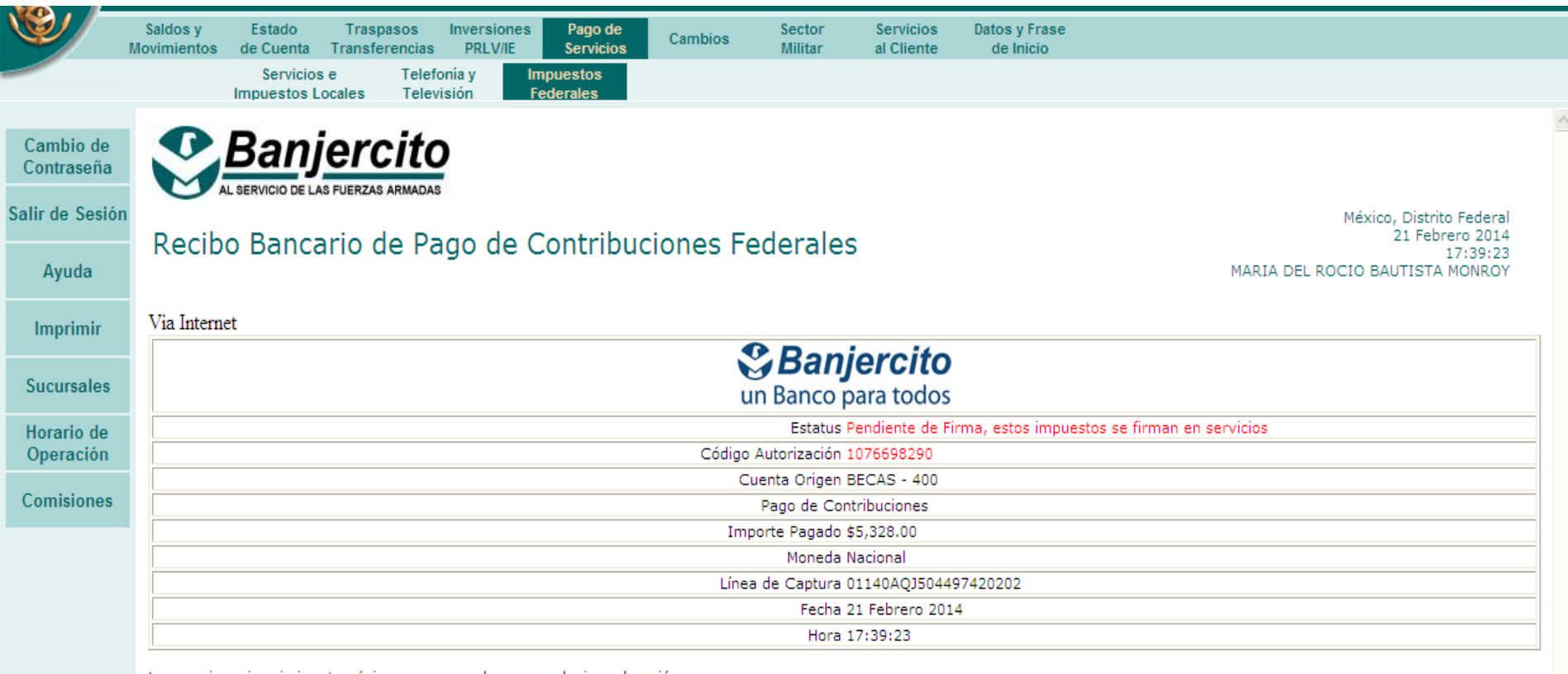

Le sugerimos imprimir esta página y conservarla para cualquier aclaración.

A partir del próximo 28 de noviembre de 2013, para la realización de consulta de estados de cuenta, pago de servicios, pago de impuestos federales, compra de tiempo aire, programación de pagos y actualización de datos de contacto por Banca Electrónica, será necesario ingrese una "Clave Dinámica" la cual es generada por un dispositivo "Token" o desde la aplicación de Banjecel la Banca Móvil de Banjercito (disponible solo para clientes de Banca Personal). Si aun no cuenta con el servicio de Banjecel o con un dispositivo "Token", es necesario asista a la sucursal Banjercito de su preferencia y contrate su Banjecel o solicite la asignación de un dispositivo "Token".

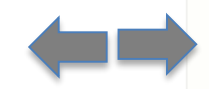

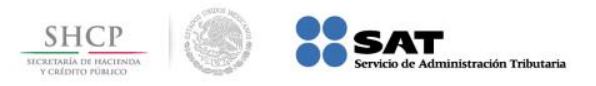

# **Paso 7:** Del menú **Traspasos Transferencias** seleccione **Firmas**, de la lista elija **Pagos de Servicios** y presione el botón **Continuar**.

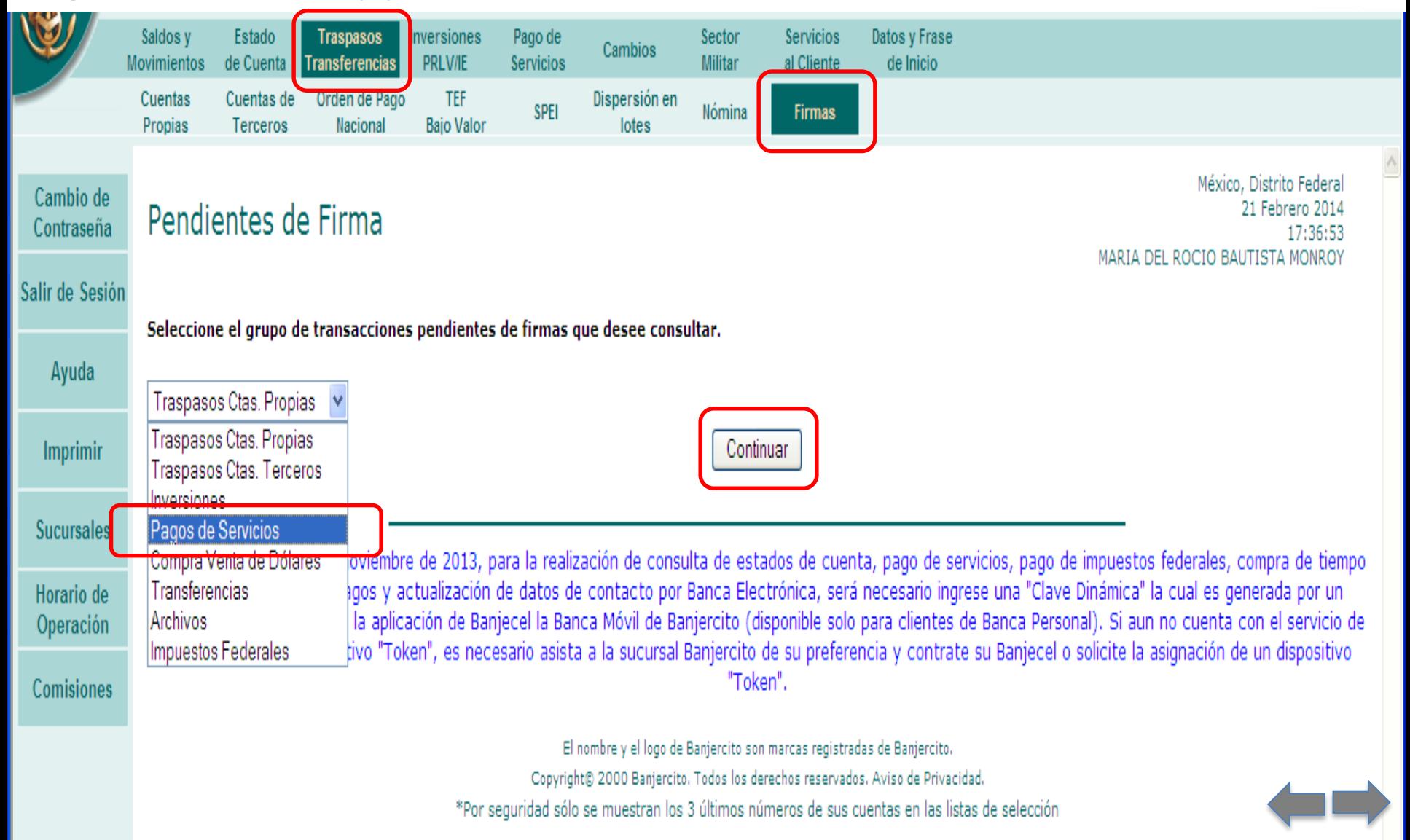

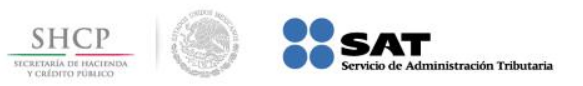

### **Paso 8:** Presione el botón **Firmar/Eliminar**.

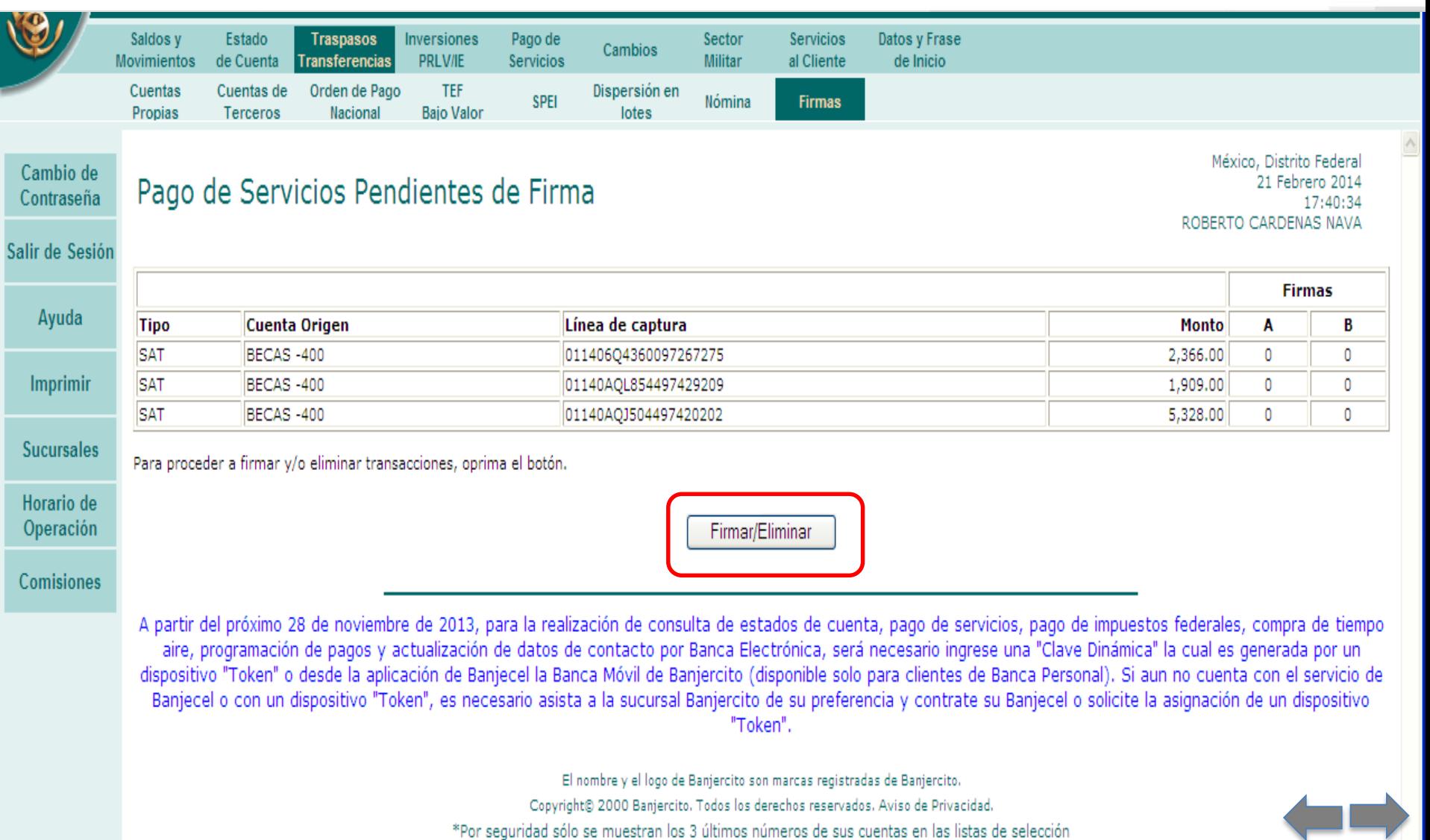

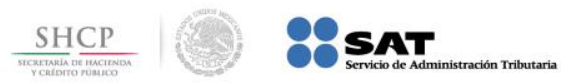

**Paso 9:** En la columna **Seleccionar**, elija la **Línea de captura** que se va pagar, digite la **Firma Digital Clave Dinámica** en el campo correspondiente y presione el botón **Firmar**.

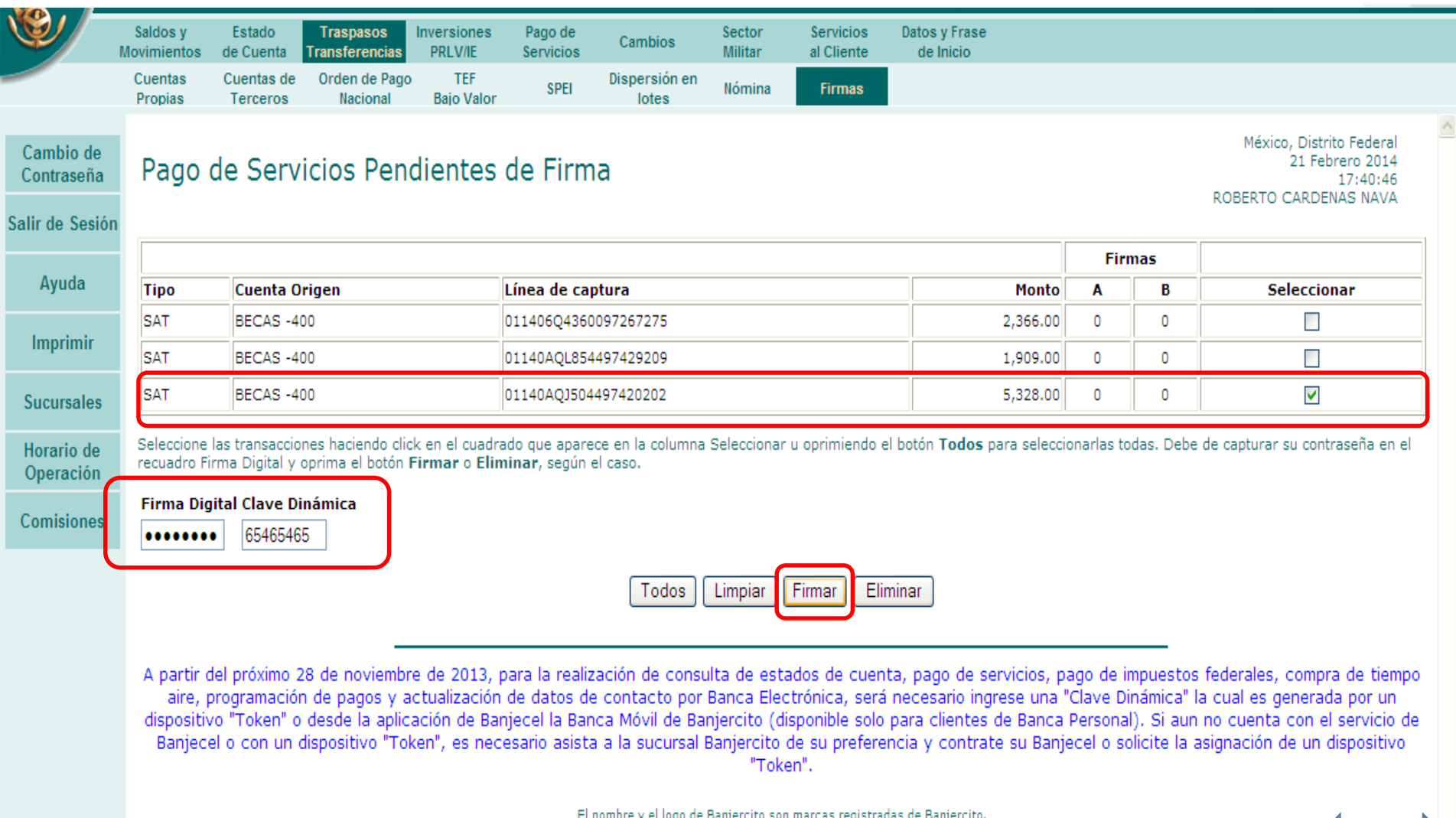

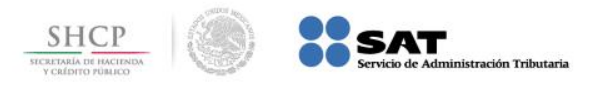

### **Paso 10:** El portal muestra el resultado de la transacción procesada.

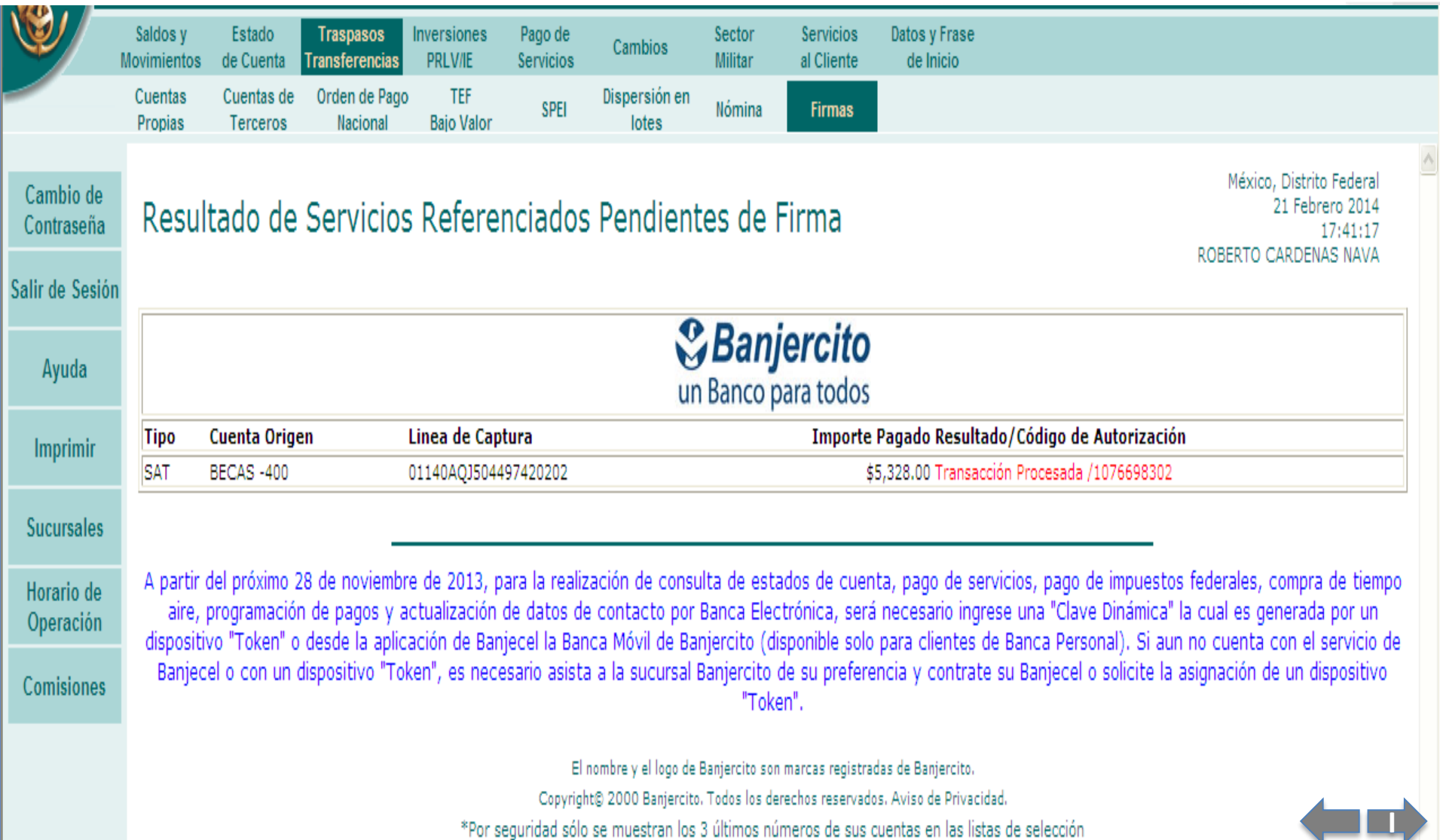

\*Por seguridad sólo se muestran los 3 últimos números de sus cuentas en las listas de selección